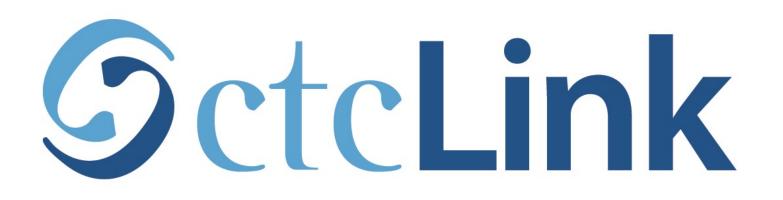

### Activate your ctcLink Account

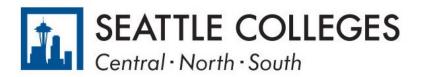

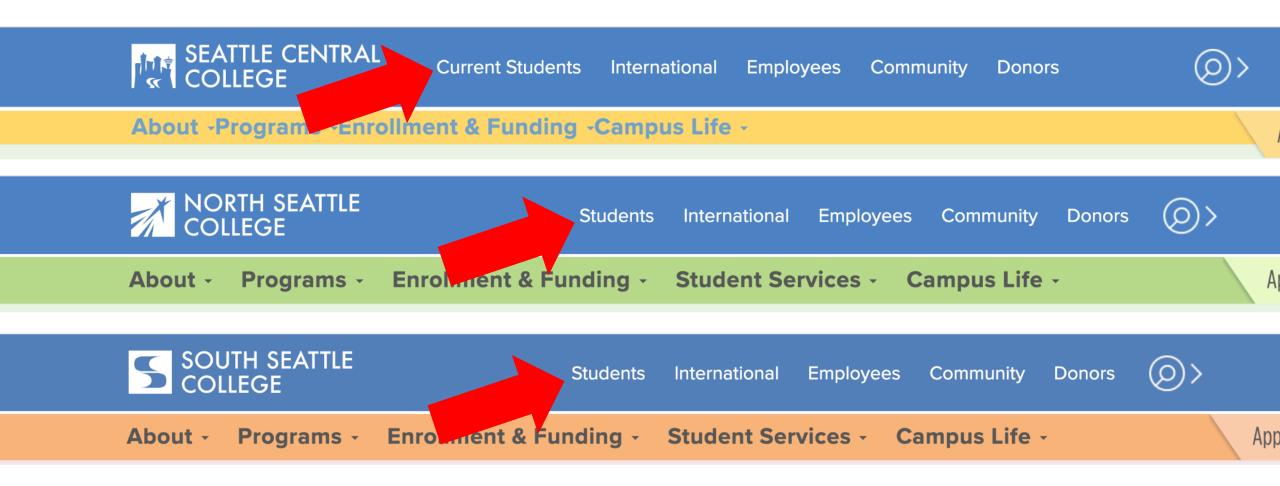

Open a browser and go to your campus website. **Step 1:** Click on **Students** or **Current Students**.

www.seattlecentral.edu www.southseattle.edu www.northseattle.edu

# **Students**

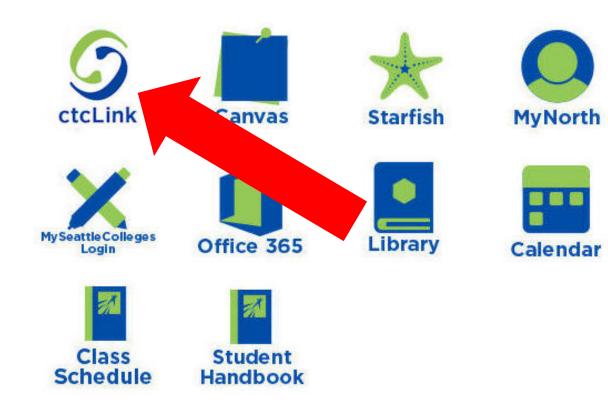

#### Latest from North Seattle

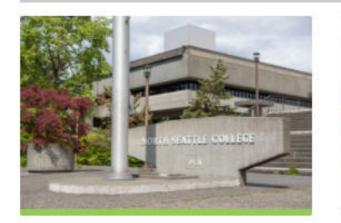

Sound Transit hits 'exciting' milestone

NSC will host Nikkita 4

Step 2: Click on the ctcLink icon.

| <b>OctcLink</b>                                      |  |
|------------------------------------------------------|--|
| Washington State Community and<br>Technical Colleges |  |
| ctcLink ID                                           |  |
|                                                      |  |
| Remember me                                          |  |
| Next                                                 |  |
| Password Help                                        |  |
| How to Enable Screen Reader Mode                     |  |
| Activate Your Account                                |  |

**Step 3:** Click "Activate Your Account" at the bottom of the page. Then click OK when the redirection pop up message displays.

## GctcLink

#### WASHINGTON COMMUNITY AND TECHNICAL COLLEGES

#### **First Time Account Activation**

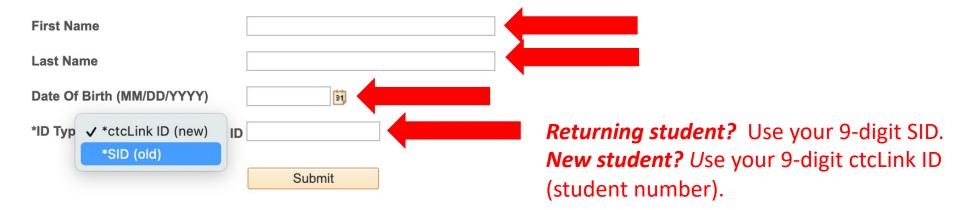

**Step 4:** Enter the same First Name, Last Name, and Date of Birth used on your application. Then enter your student ID # and click **Submit**.

| ← → C D A == https://ptpqaguest.peoplesoft-nonprod-aws.ctclink.sbctc.edu/psc/ptpqague                                                                                                    |               |
|----------------------------------------------------------------------------------------------------|---------------|
| . 🕣 Import bookmarks 😜 Getting Started 🞽 Personal Banking, Cre 🕀 ctcLink Sign In 🥨 SBCTC - Meeting Detail 🔤 Setup your Box acco                                                                                                    |               |
| Set Your Password                                                                                                    | Make sure you |
| or personal)                                                                                                    | remember the  |
| Account Recovery                                                                                                    |               |
| Okta can send you a text message or call you to provide a recovery code. This feature is useful<br>when you don't have access to your email.                                                                                                    |               |
| Format [phone number plus area code]<br>e.g.: 5554567890                                                                                                    |               |
| Phone Number (Text Phone Number (Voice)<br>Message)                                                                                                    |               |
| Password Instructions:                                                                                                    |               |
| Password must be at least 8 characters and include at least one uppercase letter, one lowercase letter, and one number. Special characters may be used, but are not required (such as #, !, %, *). Do NOT use all or part of your first or last name as part of your password. (Example: Sunshine2) |               |
| Password                                                                                                    |               |
| Confirm Password                                                                                                    |               |
| Submit Cancel                                                                                                    |               |
|                                                                                                    |               |
|                                                                                                    |               |
|                                                                                                    |               |
|                                                                                                    |               |
|                                                                                                    |               |

**Step 5:** Enter your preferred **Email**.

| Olds ass and usual bod many                     |                                                                                 |  |
|-------------------------------------------------|---------------------------------------------------------------------------------|--|
| when you don't have access to                   | ge or call you to provide a recovery code. This feature is useful<br>our email. |  |
| Format (phone number plus a<br>e.g.: 5554567890 | ea code]                                                                        |  |
| Phone Number (Text<br>Message)                  | Phone Number (Voice)                                                            |  |

Add additional Account Recovery options located in the Account Recovery box. Enter a Phone Number for text (SMS) and/or enter a Phone Number for a voice option.

| Account Recovery                                                    |                                                                           |
|---------------------------------------------------------------------|---------------------------------------------------------------------------|
| Okta can send you a text message when you don't have access to your | or call you to provide a recovery code. This feature is useful<br>remail. |
| Format: [phone number plus area co<br>e.g.: 5554567890              | ode]                                                                      |
| Phone Number<br>(SMS)                                               | Phone Number (Voice)                                                      |

**Password Instructions:** 

Password must be at least 8 characters and include at least one uppercase letter, one lowercase letter, and one number. Special characters may be used, but are not required (such as #, !, %,\*). Do NOT use all or part of your first or last name as part of your password. (Example: Sunshine2)

| Password:         | *****  |  |
|-------------------|--------|--|
| Confirm Password: | *****  |  |
|                   | Submit |  |
|                   |        |  |

### Password must have:

- At least 8 characters
- 1 UPPERCASE letter
- 1 lowercase letter
- 1 number (0, 1, 2, 3, ...)

Step 7: Create your password and confirm it. Then, click Submit.

#### AL COLLEGES

eted. Please close your browser before logging in to ctcLink.

| ATTENTION: Or |  | w before you click "OK" and remembe |
|---------------|--|-------------------------------------|
| ОК            |  |                                     |

**Step 8:** Your account is now activated! Make sure to record your ctcLink ID (it's your new student #). Then, click **OK**.

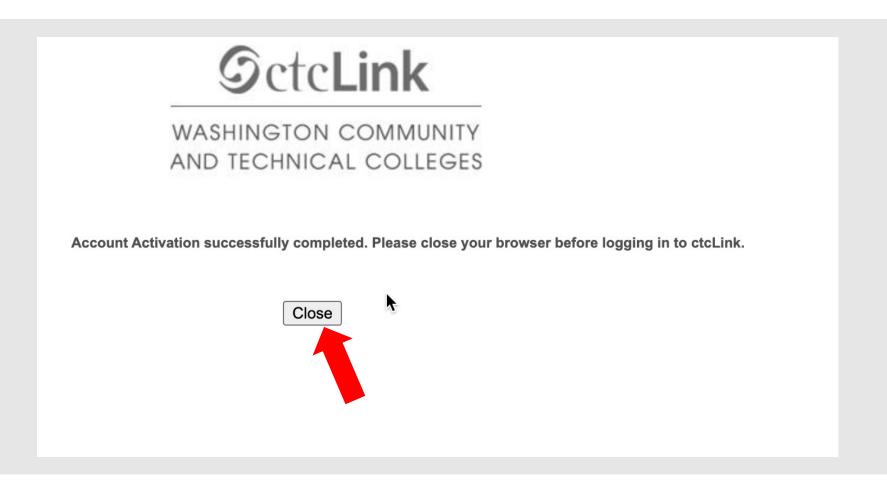

**Step 9:** Click **Close**. For security purposes, make sure to close your browser before logging in to ctcLink.